# Create and manage a SharePoint blog

You can create a SharePoint blog to quickly share ideas and information in an informal way.

# **HOW DO I CREATE A BLOG?**

- 1. Open your SharePoint site.
- 2. On the Settings 🌼 menu, click Site contents.

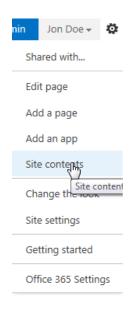

- 3. Click new subsite.
- Enter a title, description, and URL. Under Select a template, select Blog.

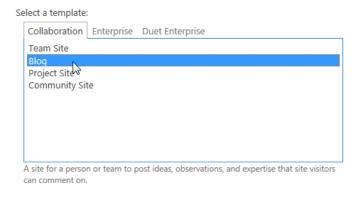

5. Click OK.

#### **CREATE A POST**

1. On the home page of the SharePoint blog, under **Blog** tools, click **Create a post**.

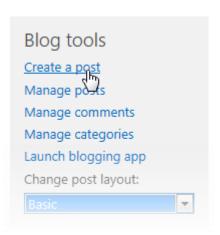

- 2. Enter a title, and an optional description.
- In the Category section, select as many categories as yu want the post to be associated to, and click Add.
- 4. Enter a publish date.
- 5. Click Publish

#### **ADD CATEGORIES**

- On the home page of the SharePoint blog, under Blog tools, click Manage categories.
- 2. Click new item.
- 3. Type a category name, and click **Save**.

## BREAK INHERITANCE FROM THE PARENT SITE FOR A BLOG

- 1. Open your SharePoint blog.
- 2. On the **Settings** menu, click **Site settings**.
- 3. Under Users and Permissions, click Site permissions.
- 4. On the Permissions tab, click Stop Inheriting Permissions

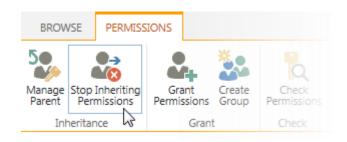

Click OK.

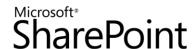

# CREATE UNIQUE PERMISSIONS FOR LISTS AND LIBRARIES IN A BLOG

- 1. Open the SharePoint blog.
- 2. On the Settings menu, click Site contents.
- 3. Click on the ellipsis next to **Posts** and then click **Settings**.

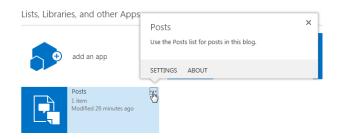

4. On the **Settings** page, click **Permissions for this list**.

Permissions and Management

- Permissions for this list
- Workflow Settings
- Information management policy settings
- Enterprise Metadata and Keywords Settings
- Generate file plan report
- On the Permissions tab, click Stop Inheriting Permissions.
- 6. Click OK.

### **SEE ALSO:**

- Introduction: Control user access with permissions
   http://office.microsoft.com/en-us/support/introduction-control-user-access-with-permissions-HA102771919.aspx
- What is permissions inheritance?
  <a href="http://office.microsoft.com/en-us/office365-sharepoint-online-enterprise-help/what-is-permissions-inheritance-HA102772762.aspx">http://office.microsoft.com/en-us/office365-sharepoint-online-enterprise-help/what-is-permissions-inheritance-HA102772762.aspx</a>

- You can now add users and groups, and give them specific permissions. To do that, click **Grant Permissions**, on the ribbon.
- 8. Enter a user or group name, or email address.
- 9. Click **Show Options**, and then select a permission level from the dropdown.Then click **Share**.

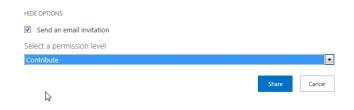

#### **CHANGE A BLOG POST LAYOUT**

On the home page of your SharePoint blog, under **Blog Tools**, select a post layout.

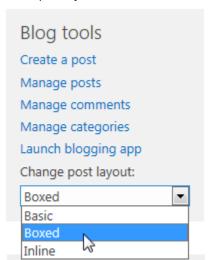